# 退休金試算表使用方法

## **Step1**

點選【**工具/巨集/安全性**】。

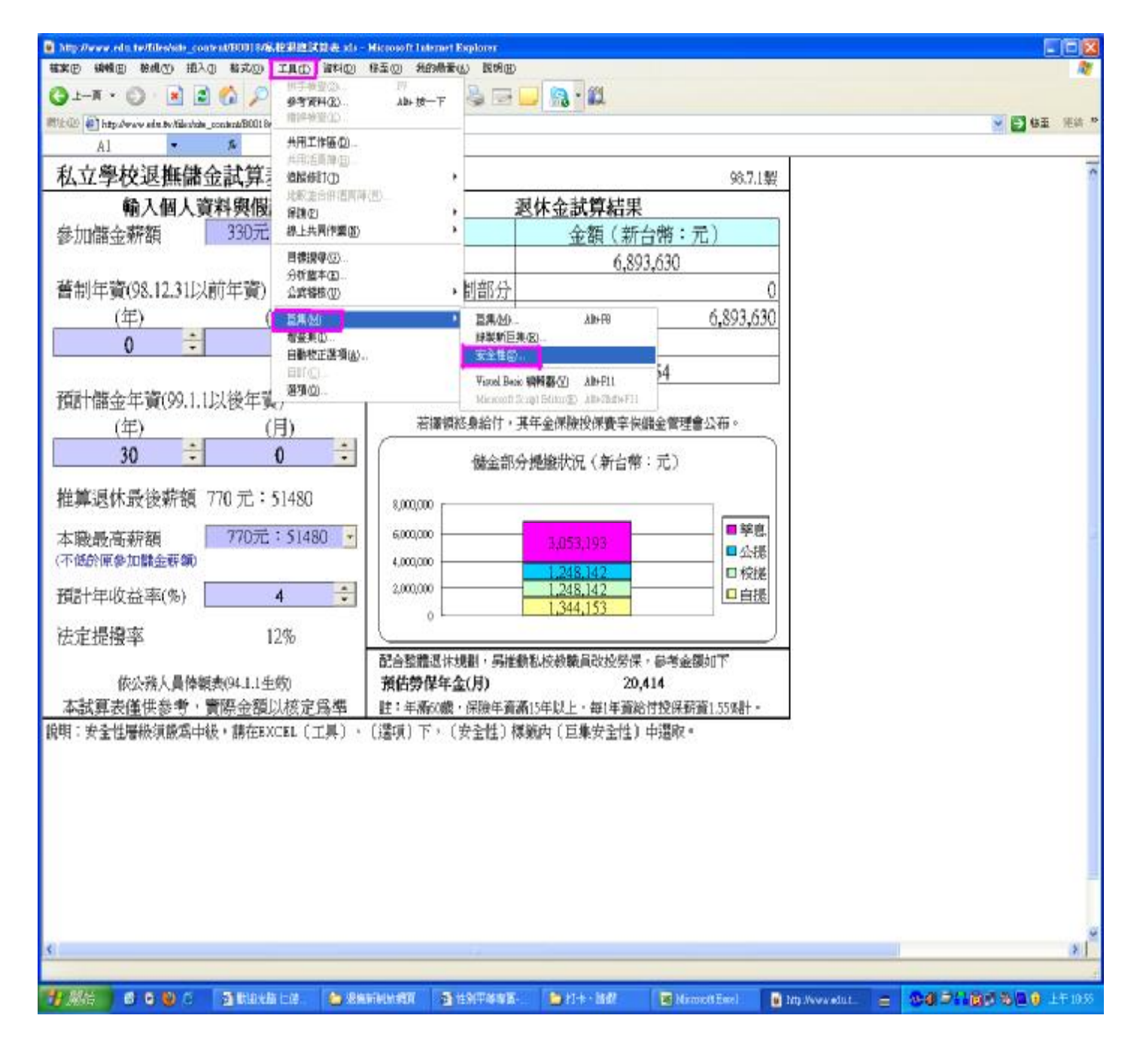

## **Step2**

### 將【**安全性層級**】選擇為【**㆗安全性**】。

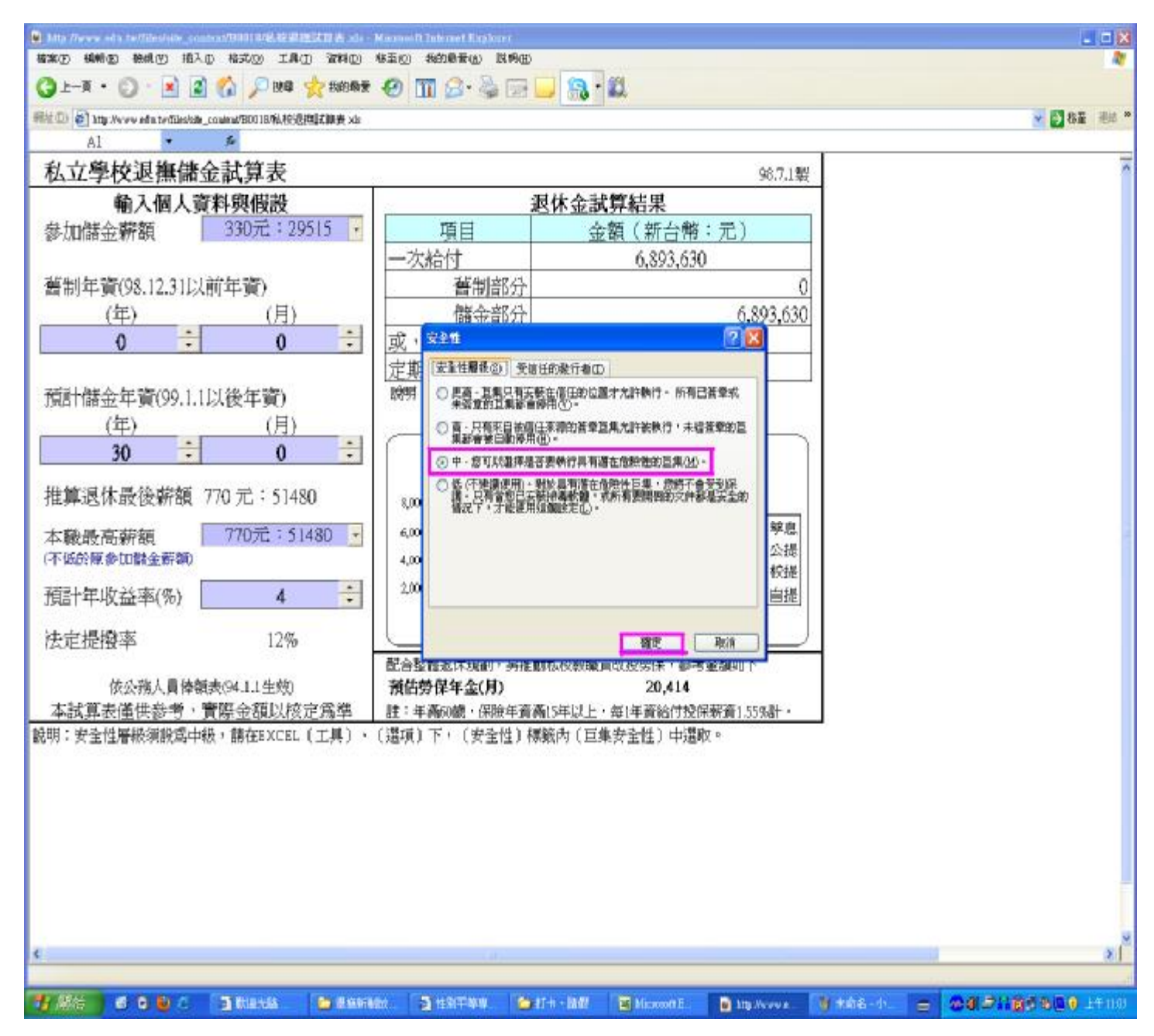

**Step3** 

開啟【退休金試算表】檔案後,選擇【啟用巨集】。

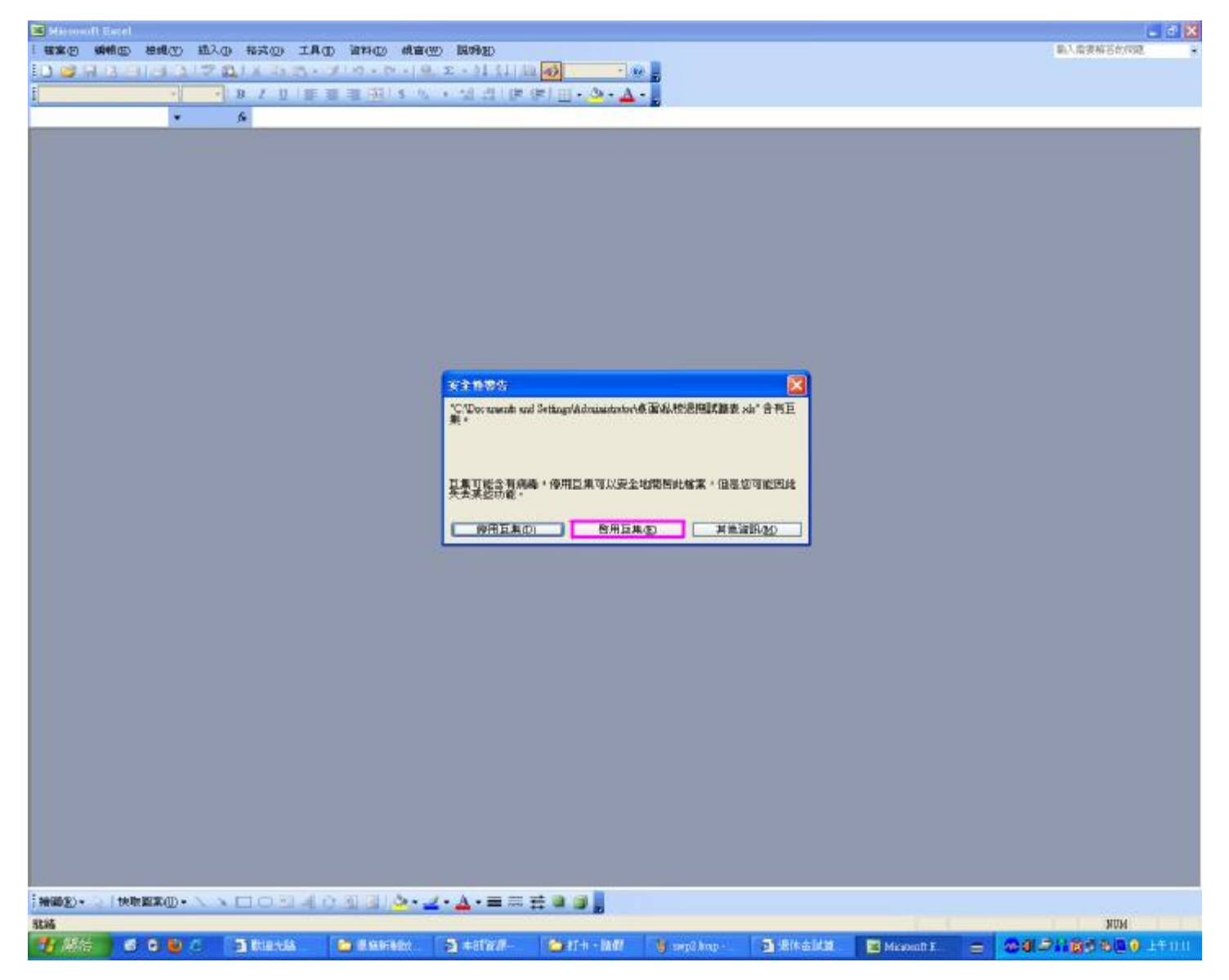

## **Step4**

#### 設定完成後,輸入左邊個人資料欄位後,即可試算出退休金額。

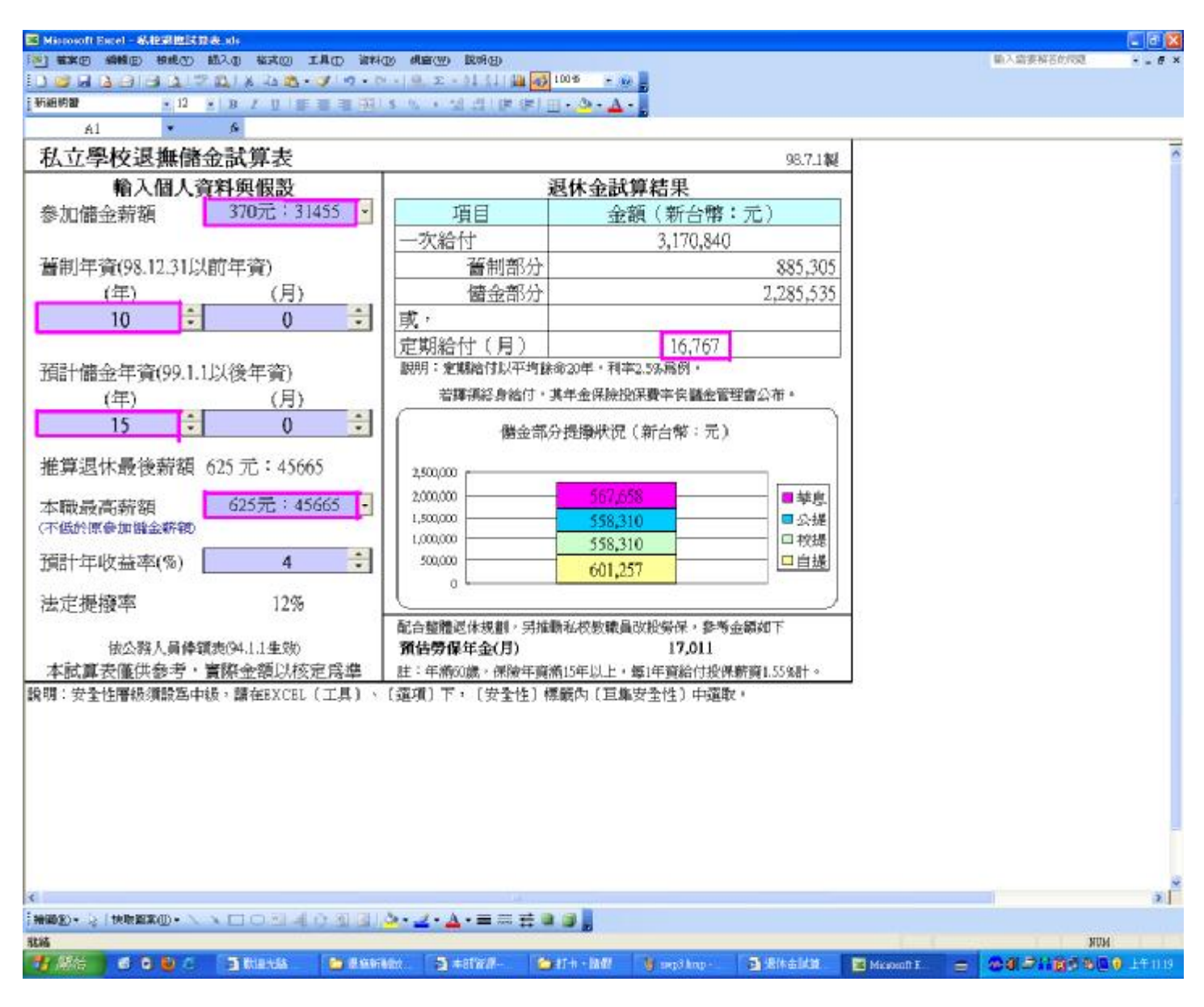